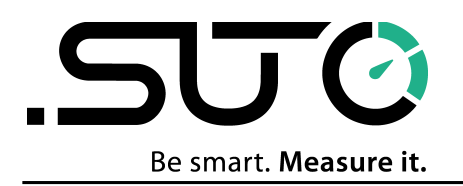

Deutsch

# **Gebrauchs- und Montageanleitung**

<span id="page-0-0"></span>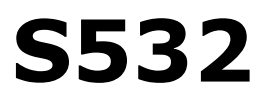

# **Akustische Leckage-Kamera**

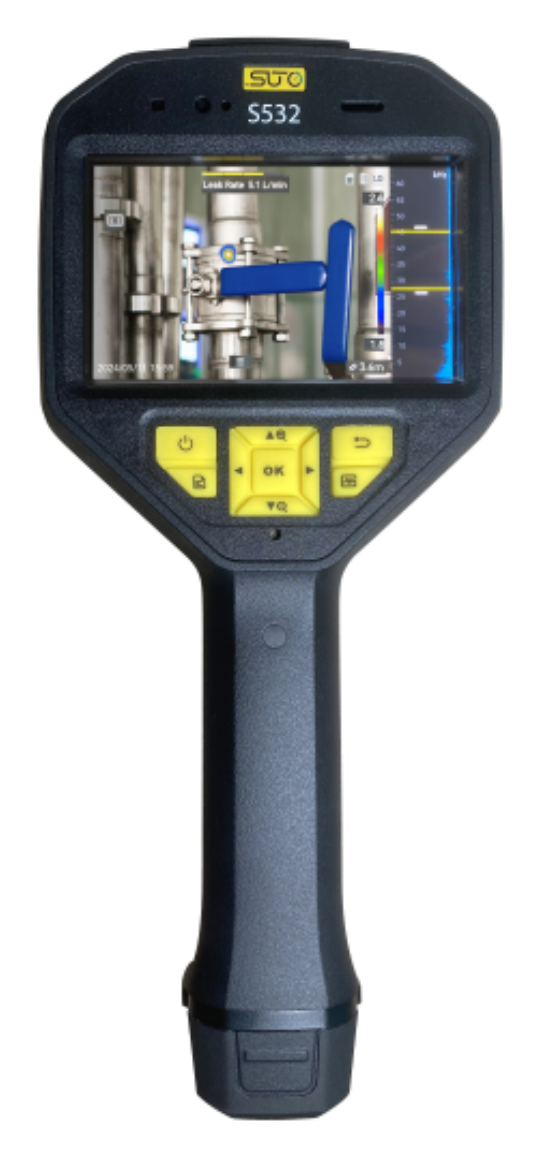

# SUC

Sehr geehrter Kunde,

vielen Dank, dass Sie sich für eines unserer Produkte entschieden haben.

Lesen Sie die Gebrauchs- und Montageanleitung sorgfältig durch, bevor Sie das Gerät in Betrieb nehmen. Der Hersteller haftet nicht für Schäden, die durch nicht bestimmungsgemäßen Gebrauch, falsche Montage oder falsche Bedienung verursacht werden.

Sollte das Gerät auf eine andere Art und Weise, wie in der Anleitung beschrieben, benutzt werden, entfällt die Garantie und der Hersteller wird von jeglicher Haftung ausgeschlossen.

Das Gerät ist ausschließlich für den beschriebenen Zweck bestimmt und darf nur dafür verwendet werden.

SUTO iTEC GmbH bietet keine Garantie für andere Anwendungen.

Überprüfung: 2024-1-1

Letzte Änderungen: Juli, 2024

# **Table of Contents**

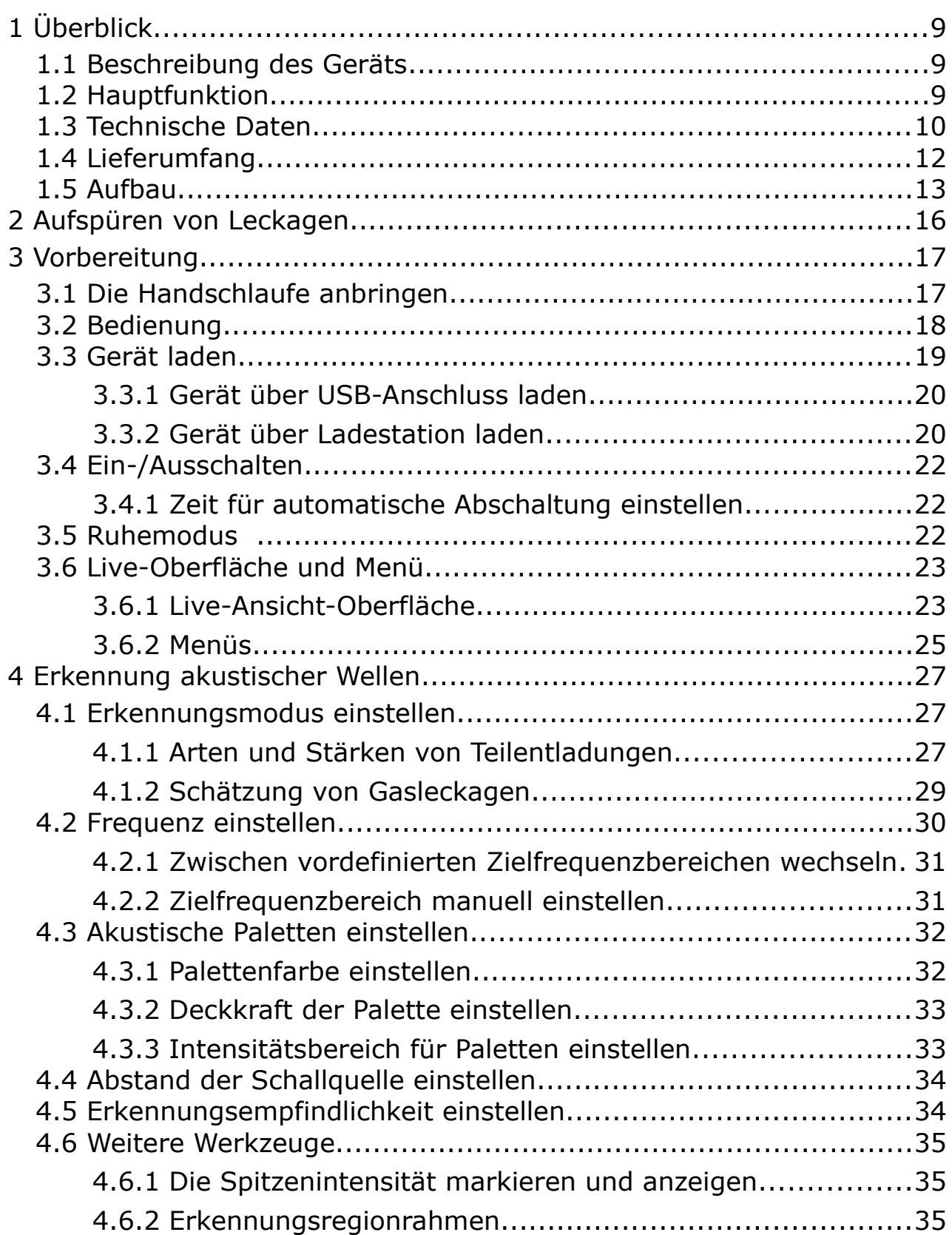

# **SUC**

![](_page_3_Picture_10.jpeg)

# **Sicherheitshinweis**

Zweck dieser Anleitung ist die Sicherstellung der bestimmungsgemäßen Verwendung des Produkts und damit die Vermeidung von Gefahren und Sachschäden.

#### **Gesetze und Vorschriften**

• Das Produkt darf nur in Übereinstimmung mit den örtlichen Vorschriften für elektrische Sicherheit verwendet werden.

#### **Transport**

- Das Gerät ist in der Originalverpackung oder einer gleichwertigen Verpackung zu transportieren.
- Bewahren Sie nach dem Auspacken alle Verpackungsmaterialien für eine eventuelle spätere Verwendung auf. Bei einem Defekt muss das Gerät in der Originalverpackung an das Werk zurückgesandt werden. Beim Transport ohne Originalverpackung kann das Gerät beschädigt werden.
- Lassen Sie das Produkt NICHT fallen und vermeiden Sie starke Stöße. Halten Sie das Gerät von magnetischen Störungen fern.

#### **Spannungsversorgung**

- EUm das Gerät über USB aufladen zu können, muss das Ladegerät separat erworben werden: Die Eingangsspannung sollte dem Netzteil mit begrenzter Leistung (5 V DC, 2 A) gemäß IEC61010-1 entsprechen. Weitere Informationen finden Sie in den technischen Daten.
- Vergewissern Sie sich, dass der Stecker des Netzkabels richtig in die Steckdose eingesteckt ist.
- Schließen Sie NIEMALS mehrere Geräte an ein Netzteil an, da dies zu Überhitzung oder Brand aufgrund von Überlastung führen kann.

#### **Akku**

• Bei unsachgemäßem Gebrauch oder Austausch der Batterie besteht Explosionsgefahr. Ersetzen Sie sie immer durch den gleichen oder einen gleichwertigen Typ. Entsorgen Sie verbrauchte Batterien gemäß den Anweisungen des Batterieherstellers.

# 5U Q

- Der eingebaute Akku darf nicht ausgebaut werden. Wenden Sie sich gegebenenfalls zur Reparatur an den Hersteller.
- Bei längerer Lagerung ist darauf zu achten, dass die Batterie alle 6 Monate vollständig aufgeladen wird, um eine lange Lebensdauer zu gewährleisten. Andernfalls kann es zu Schäden kommen.
- Laden Sie keine anderen Akkutypen mit dem mitgelieferten Ladegerät. Achten Sie darauf, dass sich während des Ladevorgangs im Umkreis von 2 m um das Ladegerät keine brennbaren Materialien befinden.
- Die Batterie NICHT in unmittelbarer Nähe von Wärme- oder Feuerquellen lagern. Nicht direkter Sonneneinstrahlung aussetzen.
- Die Batterie NICHT verschlucken, es besteht Verätzungsgefahr.
- Den Akku NICHT in Reichweite von Kindern aufbewahren.

#### **Wartung**

- Sollte das Produkt nicht einwandfrei funktionieren, wenden Sie sich bitte an Ihren Händler oder an den nächstgelegenen Kundendienst. Für Störungen, die durch unsachgemäße Reparatur- oder Wartungsarbeiten durch nicht autorisierte Dritte entstehen, wird keine Haftung übernommen.
- Wischen Sie das Gerät bei Bedarf vorsichtig mit einem sauberen Tuch und einer kleinen Menge Ethanol ab.
- Wenn das Gerät nicht in der vom Hersteller vorgesehenen Weise verwendet wird, kann der vom Gerät gebotene Schutz beeinträchtigt werden.
- Es wird empfohlen, das Gerät einmal jährlich zur Kalibrierung einzusenden. Wenden Sie sich an Ihren Händler vor Ort, um Informationen über die Wartungsintervalle zu erhalten.
- Bitte beachten Sie, dass die Strombegrenzung des USB 3.0 PowerShare-Anschlusses je nach PC-Marke variieren kann. Dies kann zu Kompatibilitätsproblemen führen. Verwenden Sie daher einen normalen USB 3.0- oder USB 2.0-Anschluss, wenn der PC das USB-Gerät über den USB 3.0 PowerShare-Anschluss nicht erkennt.

#### **Betriebsbedingungen**

- Stellen Sie sicher, dass die Betriebsumgebung den Anforderungen des Geräts entspricht. Die Betriebstemperatur des Geräts liegt zwischen -20 °C und +50 °C, und die Luftfeuchtigkeit darf 90% nicht überschreiten.
- Das Gerät KEINER starken elektromagnetischen Strahlung oder staubigen Umgebung aussetzen.
- Das Objektiv NICHT in die Sonne oder eine andere helle Lichtquelle richten.

#### **Notfall-Kontakt**

Treten Rauch, Gerüche oder Geräusche im Gerät auf, schalten Sie das Gerät sofort aus und ziehen Sie den Netzstecker. Wenden Sie sich an den Kundendienst.

#### **Symbolkonventionen**

Die in diesem Dokument verwendeten Symbole sind wie folgt definiert.

![](_page_6_Picture_108.jpeg)

# **SUG**

# **Registrierte Marken**

![](_page_7_Picture_38.jpeg)

# **1 Überblick**

# **1.1 Beschreibung des Geräts**

Das Akustische Leckage-Kamera S532 ist ein professionelles Produkt zur Ortung von Schallquellen. Mit 64 rauscharmen MEMS-Mikrofonen und einem einstellbaren Frequenzbereich bietet es eine einfache und effiziente Möglichkeit zur Ortung von Druckluftleckagen oder zur Erkennung von Teilentladungen in industriellen Umgebungen. Auf dem 4,3-Zoll-Touchscreen können die Ergebnisse in einem optischen Bild dargestellt werden, so dass die Ursache eines Problems schnell gefunden werden kann. Mit diesem leichten und einfach zu bedienenden Werkzeug können potenzielle Sicherheitsrisiken aufgedeckt, der Aufwand für die Fehlersuche minimiert und die Kosten für Geräteausfälle und Ausfallzeiten gesenkt werden.

# **1.2 Hauptfunktion**

#### **Akustische Bildgebung**

Das Gerät erkennt die Schallintensität von Schallquellen in Echtzeit und lokalisiert sie in der Szene.

#### **Erkennung von Teilentladungen (TE)**

Das Gerät erkennt Teilentladungsaktivitäten, schätzt deren Art anhand der Schallfrequenz und zeigt die Echtzeitschätzung in der Live-Ansicht zur Orientierung an.

#### **Erkennung von Gasleckagen (LE)**

Das Gerät erkennt und schätzt in Echtzeit die Gasleckrate, die Leckkosten und den Leckwert.

#### **Palette**

Das Gerät unterstützt mehrere Paletten zur Anzeige der erkannten Schallquellen und deren Intensität.

#### **Aufnahme von Videos und Schnappschüssen**

Das Gerät unterstützt die Aufnahme von Videos und Schnappschüssen sowie die Verwaltung von Alben.

 $\overline{\phantom{0}}$ 

# **1.3 Technische Daten**

![](_page_9_Picture_150.jpeg)

![](_page_10_Picture_59.jpeg)

# **1.4 Lieferumfang**

![](_page_11_Figure_3.jpeg)

#### <span id="page-12-0"></span> **1.5 Aufbau**

![](_page_12_Figure_3.jpeg)

Abbildung 1-1 Aufbau: Array mit 64 Mikrofonen

# **Tabelle 1-1 Beschreibung der Komponenten**

![](_page_13_Picture_189.jpeg)

![](_page_14_Picture_131.jpeg)

# **2 Aufspüren von Leckagen**

Vor der Lecksuche sind Vorbereitungen zu treffen, wie das Anbringen der Handschlaufe und das Aufladen des Akkus.

Eine Lecksuche wird über das "Projekt" im S532 verwaltet. Durch die Definition eines Projekts werden die Leckdaten aufgezeichnet. Es können mehrere Projekte in einem S532 erstellt werden.

#### **Verfahren Erläuterung** Schalten Sie das S532 ein; klicken Sie auf die Schaltfläche Datei **( )** und dann auf + in der oberen rechten Ecke, um einen neuen Albumordner für Ordner zu erstellen und ihn zu benennen. das Proiekt Der Ordnername ist der Projektname. anlegen Stellen Sie den Preis pro Verbrauchseinheit ein, die Währungseinheit, die Messparameter Empfindlichkeit, Erfassungsbereich, einstellen Frequenzbereich usw. **Nächstes** Suche und Ortung Korrekten Abstand für jede Leckstelle Leck eines Lecks einstellen. Drücken Sie die Auslösetaste, um das Foto Aufzeichnung des zu machen. Jedem Leck wird eine Lecks Lecknummer und ein Foto zugewiesen. Das Foto wird nach der Lecknummer benannt. Verwalten Sie den Verwalten Sie Fotos, erstellen Sie Albumordner des **Projekts** Sprachmemos und Nachrichtennotizen im Albumordner des Projekts. Projektdateien Wenn Sie Projektdateien exportieren, exportieren schließen Sie das S532 über das mitgelieferte USB-Kabel an den Computer an und kopieren Sie dann den gesamten Projektdateien in das LMS Projektordner auf den Computer. importieren und Berichte erstellen

![](_page_16_Picture_1.jpeg)

Um zu erfahren, wie Sie das LMS installieren und nutzen können, lesen Sie die <*LMS-Installationsanleitung*>, indem Sie den QR-Code scannen.

# **3 Vorbereitung**

# **3.1 Die Handschlaufe anbringen**

Die Handschlaufen dienen zum Halten und Stabilisieren des Gerätes. Wickeln Sie die Handschlaufe um Ihre Hand, damit das Gerät nicht versehentlich herunterfällt oder anstößt.

Der obere Teil der Handschlaufe ist mit einem Clip am Gerät befestigt. Auf beiden Seiten des Geräts befinden sich zwei Befestigungspunkte für Clips. Der untere Teil der Handschlaufe wird durch die Löcher an der Unterseite des Geräts gezogen.

1. Führen Sie den oberen Teil der Handschlaufen in die Clips ein.

![](_page_16_Picture_8.jpeg)

![](_page_16_Picture_9.jpeg)

Abbildung 3-1 Den oberen Teil der Handschlaufe einführen

- 2. Bringen Sie den Clip am Gerät an und ziehen Sie die Schraube mit dem mitgelieferten Schraubenschlüssel fest.
- 3. Führen Sie den unteren Teil der Handschlaufe durch das Loch an der Unterseite des Geräts.

![](_page_17_Picture_1.jpeg)

4. Befestigen Sie die Handschlaufe mit dem Klettverschluss. Ziehen Sie die Handschlaufen stramm.

![](_page_17_Picture_3.jpeg)

Abbildung 3-2 Den unteren Teil der Handschlaufe befestigen

# **3.2 Bedienung**

Das Gerät unterstützt die Bedienung per Touchscreen und per Tasten.

#### **Bedienung per Touchscreen**

Tippen Sie auf auf den Bildschirm, um Einstellung und Konfigurationen einzustellen.

![](_page_17_Figure_9.jpeg)

Abbildung 3-3 Bedienung per Touchscreen

![](_page_18_Picture_1.jpeg)

#### **Bedienung per Tasten**

Drücken Sie die Navigationstasten, um Einstellungen und Konfigurationen festzulegen.

![](_page_18_Picture_4.jpeg)

Abbildung 3-4 Bedienung per Tasten

### **3.3 Gerät laden**

Laden Sie das Gerät vor dem ersten Gebrauch oder wenn der Akku leer ist, vollständig auf.

#### **3.3.1 Gerät über USB-Anschluss laden**

#### **Bevor Sie beginnen**

Bitte vergewissern Sie sich, dass die Batterie eingesetzt ist, bevor Sie mit dem Laden über Kabel beginnen.

#### **Schritte**

- 1. Öffnen Sie die Anschlussabdeckung des Geräts.
- 2. Stecken Sie den Typ-C-Stecker des Ladekabels am Gerät und den Typ-A-Stecker am Netzteil ein.

![](_page_19_Picture_2.jpeg)

Abbildung 3-5 Aufladen über Typ-C-Kabel

#### **3.3.2 Gerät über Ladestation laden**

Um den Akku schnell aufzuladen, können Sie ihn herausnehmen und in die Ladestation einsetzen.

#### **Bevor Sie beginnen**

Stellen Sie sicher, dass das Gerät ausgeschaltet ist, bevor Sie den Akku entnehmen.

#### **Schritte**

1. Halten Sie das Gerät mit einer Hand und drücken Sie die beiden Akkuverriegelungen des Geräts.

![](_page_19_Figure_10.jpeg)

- 2. Ziehen Sie den Akku aus dem Gerät.
- 3. Setzen Sie den Akku in die Ladestation ein. Sie können den Ladestatus über die Kontrollanzeige an der Ladestation ablesen.

**Hinweis**: Die rote Anzeige leuchtet, wenn die Batterie korrekt geladen wird, und die grüne Anzeige leuchtet, wenn die Batterie vollständig geladen ist.

![](_page_20_Figure_5.jpeg)

- 4. Wenn der Akku vollständig geladen ist, nehmen Sie den Akku aus der Ladestation.
- 5. Setzen Sie den Akku in das Gerät ein und drücken Sie darauf, bis er einrastet.

# **3.4 Ein-/Ausschalten**

#### **Einschalten**

Halten Sie gedrückt, um das Gerät einzuschalten. Sie können das Ziel beobachten, wenn die Live-Ansicht-Oberfläche stabil ist.

**Hinweis**: Wenn der Akku des Geräts schwach ist, laden Sie ihn rechtzeitig auf oder ersetzen Sie ihn durch einen voll aufgeladenen Standardakku, um sicherzustellen, dass das Gerät ordnungsgemäß funktioniert.

# **Ausschalten**

Wenn das Gerät eingeschaltet ist, halten Sie & gedrückt, um es auszuschalten.

# **3.4.1 Zeit für automatische Abschaltung einstellen**

# **Schritte**

- 1. Drücken Sie in der Live-Ansicht-Oberfläche **OK**, um das Menü anzuzeigen.
- 2. Gehen Sie zu **Einstellungen** > **Geräteeinstellungen** > **Auto-Aus.**
- 3. Tippen Sie auf **Auto-Aus** oder drücken Sie **OK**, um die automatische Abschaltung zu aktivieren.
- 4. Stellen Sie die Dauer bis zur automatischen Abschaltung für das Gerät nach Wunsch ein.
- 5. Drücken Sie , um zu speichern und zum vorherigen Menü zurückzukehren.

# **3.5 Ruhemodus**

Der Ruhemodus spart Energie und verlängert die Akkulaufzeit.

# **Manueller Ruhemodus**

Drücken Sie (U), um in den Ruhemodus zu wechseln, und drücken Sie erneut darauf, um das Gerät aufzuwecken.

# **Automatischen Ruhemodus einstellen**

Drücken Sie in der Live-Ansicht **OK**, um das Hauptmenü aufzurufen. Gehen Sie zu Einstellungen > Geräteeinstellungen > Automatischer Ruhemodus, um

die Zeit einzustellen, nach der das Gerät automatisch in den Ruhemodus wechselt. Wenn länger als die eingestellte Wartezeit keine Taste gedrückt oder der Bildschirm nicht angetippt wird,

wechselt das Gerät automatisch in den Ruhemodus.

# **Geräte-Ruhemodus, Geplante Aufnahme und Videoaufnahme**

Der automatische Ruhemodus wird nicht ausgelöst, wenn das Gerät einen Videoclip aufnimmt oder eine programmierte Aufnahme

durchführt. Wenn Sie jedoch auf (U) drücken, wird die Videoaufnahme

oder die geplante Aufnahme beendet und das Gerät in den Ruhemodus versetzt.

# **3.6 Live-Oberfläche und Menü**

### **3.6.1 Live-Ansicht-Oberfläche**

Nach dem Hochfahren zeigt der Bildschirm des Geräts die Live-Ansicht-Oberfläche mit dem erkannten akustischen Signal an.

![](_page_22_Picture_5.jpeg)

![](_page_22_Picture_6.jpeg)

Abbildung 3-6 Live-Ansicht-Oberfläche

**SUG** 

# Beschreibung der Live-Ansicht-Oberfläche

![](_page_23_Picture_210.jpeg)

![](_page_24_Picture_132.jpeg)

![](_page_24_Picture_133.jpeg)

#### **3.6.2 Menüs**

Tippen Sie in der Live-Ansicht-Oberfläche auf **Enderglangen Sien Sie auf OK**, um die Menüleiste einzublenden, und wischen Sie nach unten, um das Nach-unten-wischen-Menü aufzurufen.

![](_page_24_Picture_5.jpeg)

Abbildung 3-7 Hauptmenü und Nach-unten-wischen-Menü

# Beschreibung des Menüs

![](_page_25_Picture_74.jpeg)

# **4 Erkennung akustischer Wellen**

Das Gerät unterstützt die Erkennung akustischer Wellen in verschiedenen Frequenzbereichen. Erkannte Schallquellen werden mit akustischen Paletten gekennzeichnet, die die Dynamik ihrer Position und Intensität anzeigen.

# <span id="page-26-0"></span> **4.1 Erkennungsmodus einstellen**

Das Gerät unterstützt die Erkennung von Teilentladungen (PD) und Gasleckagen (LD).

Anwendung von TE und LE

![](_page_26_Picture_123.jpeg)

#### **Schritte**

- 1. Tippen Sie in der Live-Ansicht-Oberfläche auf **Deuter der drücken** Sie **OK**, um das Menü anzuzeigen.
- 2. Wählen Sie  $\bigoplus$ , um den Erkennungsmodus zu wechseln.

![](_page_26_Picture_10.jpeg)

Erkennungsmodus wechseln

# **4.1.1 Arten und Stärken von Teilentladungen**

Wird eine Teilentladungsschallquelle erkannt, identifiziert das Gerät automatisch den Typ und die Stärke und zeigt das Ergebnis auf dem Bildschirm an.

![](_page_27_Picture_1.jpeg)

Teilentladungsanzeige

Die Erklärung der Bildschirmanzeige und die empfohlene Handhabung sind in den folgenden Tabellen dargestellt.

Teilentladungsarten

5U Q

![](_page_27_Picture_130.jpeg)

![](_page_28_Picture_139.jpeg)

Geräuschpegel Andere erkannte Geräusche.

Wenn gleichzeitig verschiedene Arten von Teilentladungen in der Szene auftreten, wird die auffälligste Teilentladungsart in der Live-Ansicht angezeigt.

![](_page_28_Picture_140.jpeg)

Grad und Handhabung von Teilentladungen

#### <span id="page-28-0"></span> **4.1.2 Schätzung von Gasleckagen**

Das Gerät ist in der Lage, die Leckrate, den Leckwert sowie die zu erwartenden Kosten entsprechend der eingestellten Zeiteinheit, des Einheitspreises und der Währung zu schätzen und anzuzeigen.

# **Achtung**

Das Produkt wurde entwickelt, um Energieverluste zu bewerten und Energieeinsparungen zu erzielen. Da sich Umweltfaktoren auf die Erkennungsgenauigkeit auswirken können, sind die angegebenen Schätzungen Näherungswerte, die lediglich als Orientierung dienen. Es sei darauf hingewiesen, dass die von den Geräten bereitgestellten Ergebnisse keine Garantien für tatsächliche Energieeinsparungen darstellen und möglicherweise nicht die spezifische Situation in Ihrer Anlage exakt widerspiegeln.

# **Schritte**

- 1. Tippen Sie in der Live-Ansicht-Oberfläche auf **Derauben** oder drücken Sie **OK**, um das Menü anzuzeigen.
- 2. Wählen Sie  $\bigoplus$  und wechseln Sie zu LE.
- 3. Wählen Sie  $\boxed{3}$  und gehen Sie zu Akustikeinstellungen > **Gasleckeinstellungen**, um die Einheiten und die Währung einzustellen.
- 4. Gehen Sie zurück zur Live-Ansicht-Oberfläche. Richten Sie das Gerät auf ein Gasleck, und die Echtzeit-Schätzung wird auf dem Bildschirm angezeigt.

![](_page_29_Picture_6.jpeg)

Schätzung einer Gasleckage

# <span id="page-29-0"></span> **4.2 Frequenz einstellen**

#### **Schritte**

- 1. Das Gerät unterstützt die Erkennung von Geräuschen in zwei konfigurierbaren Frequenzbändern mit unterschiedlichen Obergrenzen. Wählen Sie unter **Einstellungen** > **Akustikeinstellungen** > **Frequenz** dasjenige aus, das die potenziellen Zielfrequenzen besser abdeckt.
- 2. Wählen Sie ein Zielfrequenzband aus. Dessen Schall wird zur einfachen Beobachtung in Form akustischer Paletten auf dem Display angezeigt. Sie können zwischen 3 vordefinierten Frequenzbereichen wechseln oder manuell einen Frequenzbereich einstellen.

![](_page_30_Picture_1.jpeg)

# **4.2.1 Zwischen vordefinierten Zielfrequenzbereichen wechseln Schritte**

- 1. Tippen Sie in der Live-Ansicht-Oberfläche auf **Enderderücken** Sie **OK**, um das Menü anzuzeigen.
- 2. Wählen Sie und wählen Sie einen Bereich.

#### **4.2.2 Zielfrequenzbereich manuell einstellen**

#### **Schritte**

1. Wählen Sie ein Motiv für die Einstellung aus.

Ausgewählte Frequenzeinstellung

![](_page_30_Picture_97.jpeg)

![](_page_30_Picture_11.jpeg)

![](_page_31_Picture_1.jpeg)

![](_page_31_Picture_132.jpeg)

- 2. Halten Sie  $\Delta\Theta$  und  $\nabla\Theta$  gedrückt, um die Werte einzustellen.
- 3. Drücken Sie zum Speichern und Beenden  $\mathfrak{D}$ .

# **4.3 Akustische Paletten einstellen**

Akustische Paletten sind die geformten Farben, die in das optische Bild eingeblendet werden und dadurch den Ort und die Intensität der erkannten Schallquelle anzeigen. Die Parameter "Palettenfarbe", "Deckkraft" und "Intensitätsbereich" können eingestellt werden.

# <span id="page-31-0"></span> **4.3.1 Palettenfarbe einstellen**

#### **Schritte**

- 1. Drücken Sie in der Live-Ansicht-Oberfläche **OK**, um das Menü anzuzeigen.
- 2. Wählen Sie im Hauptmenü ..., gehen Sie zu Akustikeinstellungen > Paletten und wählen Sie die gewünschte Farbkombination.
- 3. Drücken Sie zum Speichern und Beenden  $\mathfrak{D}$ .

#### **Ergebnis**

Die akustische Palette wird über der Schallquelle eingeblendet und die Palettenleiste wechselt zur ausgewählten Palette.

### **4.3.2 Deckkraft der Palette einstellen**

Sie können die akustische Palette und die optischen Bilder gleichzeitig sehen, wenn die Deckkraft korrekt eingestellt ist.

# **Schritte**

- 1. Tippen Sie in der Live-Ansicht-Oberfläche auf **Deuter der drücken** Sie **OK**, um das Menü anzuzeigen.
- 2. Gehen Sie zu **Einstellungen** > **Akustikeinstellungen** > **Deckkraft** und wählen Sie die gewünschte Deckkraft aus.
- 3. Drücken Sie zum Speichern und Beenden  $\mathfrak{D}$ .

# **Hinweis**

Die Deckkraft reicht von 0 % bis 100 %. Je niedriger der Wert, desto transparenter ist die akustische Palette.

![](_page_32_Picture_9.jpeg)

Stufe: 75% Deckkraft: 25 %

# **4.3.3 Intensitätsbereich für Paletten einstellen**

Die Farben in den Paletten stehen für unterschiedliche Schallintensitätswerte. Normalerweise berechnet das Gerät automatisch den Intensitätsbereich für Paletten. Sie können auch manuell einen festen Bereich einstellen, wenn Sie mit der Anzeige anhand automatischer Paletten nicht zufrieden sind.

- **Auto (Standard)**: Das Gerät berechnet automatisch die Oberund die Untergrenze sowie das Intensitätsdelta.
- **Manuell**: Das Gerät berechnet die Ober- und die Untergrenze der Intensität entsprechend dem eingestellten Intensitätsdelta und der tatsächlichen Intensität der Zielschallquelle.

# **Schritte**

![](_page_33_Picture_0.jpeg)

- 1. Tippen Sie in der Live-Ansicht-Oberfläche auf **Derauben** oder drücken Sie **OK**, um das Menü anzuzeigen.
- 2. Gehen Sie zu **Einstellungen** > **Akustikeinstellungen** > Intensitätsbereich und drücken Sie **OK**, um auf Manuell umzustellen.
- 3. Sie Intensitätsdelta und drücken Sie **OK**.
- 4. Halten Sie  $\Delta\Theta$  und  $\nabla\Theta$  gedrückt, um die Werte einzustellen.
- 5. Drücken Sie zum Speichern und Beenden  $\mathfrak{D}$ .

# <span id="page-33-0"></span> **4.4 Abstand der Schallquelle einstellen**

Durch Einstellen des Abstands zur Schallquelle können Sie die Genauigkeit der Schallwellenerkennung erhöhen.

# **Schritte**

1. Tippen Sie in der Live-Ansicht-Oberfläche auf **Enderderücken** Sie **OK**, um das Menü anzuzeigen.

![](_page_33_Picture_11.jpeg)

- 3. Stellen Sie den Abstandswert ein, indem Sie  $\triangle$  und  $\triangleright$  gedrückt halten oder auf **<** und **>** tippen.
- 4. Drücken Sie zum Speichern und Beenden  $\mathfrak{D}$ .

# **4.5 Erkennungsempfindlichkeit einstellen**

Eine höhere Empfindlichkeit bedeutet, dass Schallquellen mit geringerer Intensität erkannt werden können. Eine höhere Empfindlichkeit bedeutet auch, dass Störungen leichter erkannt und angezeigt werden können.

# **Schritte**

- 1. Tippen Sie in der Live-Ansicht-Oberfläche auf **Derauben** oder drücken Sie **OK**, um das Menü anzuzeigen.
- 2. Wählen Sie
- 3. Drücken Sie  $\triangleleft$  und  $\triangleright$  oder tippen Sie auf den Bildschirm, um einen Empfindlichkeitswert auszuwählen. Ein höherer Wert bedeutet eine höhere Empfindlichkeit.
- 4. Drücken Sie zum Speichern und Beenden .

# **4.6 Weitere Werkzeuge**

#### <span id="page-34-1"></span> **4.6.1 Die Spitzenintensität markieren und anzeigen**

Der Spitzenintensitätspunkt wird mit  $\hat{\mathbf{r}}$  markiert und der Spitzenintensitätswert wird auf dem Bildschirm angezeigt.

![](_page_34_Picture_4.jpeg)

Spitzenintensität markieren

#### **Schritte**

- 1. Tippen Sie in der Live-Ansicht-Oberfläche auf **Ender drücken** Sie **OK**, um das Menü anzuzeigen.
- 2. Gehen Sie zu **Einstellungen** > **Akustikeinstellungen** > **Anzeige der Schallintensität**.
- 3. Aktivieren Sie **Spitzenwert**.
- <span id="page-34-0"></span>4. Drücken Sie zum Speichern und Beenden  $\mathfrak{D}$ .

#### **4.6.2 Erkennungsregionrahmen**

Ist die Zielschallquelle klein und gibt es Störgeräusche in der Umgebung, aktivieren Sie den Erkennungsregionrahmen und richten Sie den Rahmen auf das Ziel. Die Schallerkennung erfolgt nur im umrahmten Bereich.

![](_page_34_Picture_13.jpeg)

Tippen Sie auf **Der Ausstelle in den Erkennungsregionrahmen** 

ein-/auszuschalten.

![](_page_35_Picture_2.jpeg)

Erkennungsregionrahmen

#### **4.6.3 Mehrere Schallquellen anzeigen**

Normalerweise zeigt das Gerät akustische Paletten nur bei der stärksten Schallquelle an. Wenn Sie auch andere Schallquellen in der Szene sehen möchten, aktivieren Sie die Option **Mehrere Quellen** unter **Einstellungen** > **Akustikeinstellungen** > **Mehrere Quellen**.

![](_page_36_Picture_1.jpeg)

#### **5.1 Bildschirmhelligkeit einstellen**

#### **Schritte**

- 1. Tippen Sie in der Live-Ansicht-Oberfläche auf **Ender drücken** Sie **OK**, um das Menü anzuzeigen.
- 2. Wählen Sie im Hauptmenü 2. und gehen Sie zu **Geräteeinstellungen** > **Bildschirmhelligkeit**.
	- Auto: Das Gerät passt die Bildschirmhelligkeit automatisch an die Umgebungshelligkeit an.
	- Manuell: Ziehen Sie den Schieberegler für die Helligkeitseinstellung nach links oder rechts, um die Bildschirmhelligkeit manuell anzupassen.

**Hinweis**: Sie können die Helligkeit auch manuell über das Nach-untenwischen-Menü einstellen.

![](_page_36_Figure_9.jpeg)

#### **5.2 Digitalzoom einstellen**

Das Gerät unterstützt 1- bis 8-fachen Digitalzoom.

- Halten Sie in der Live-Ansicht-Oberfläche  $\Delta \mathbf{\oplus}$  oder  $\nabla \mathbf{\ominus}$ gedrückt, um das Bild kontinuierlich um den Faktor 1 zu vergrößern oder zu verkleinern.
- Drücken Sie in der Live-Ansicht-Oberfläche  $\Delta\Theta$  oder  $\nabla\Theta$ , um das Bild genau um den Faktor 0,1 zu vergrößern oder zu verkleinern.

# **5.3 OSD-Informationen anzeigen.**

Die OSD-Informationen informieren Sie über den Status, die Uhrzeit und das Datum sowie andere Informationen zum Gerät in der Live-Ansicht-Oberfläche.

#### **Schritte**

1. Tippen Sie in der Live-Ansicht-Oberfläche auf **Enderdrücken** Sie **OK**, um das Menü anzuzeigen.

![](_page_36_Picture_20.jpeg)

![](_page_37_Picture_1.jpeg)

- 2. Gehen Sie zu Einstellungen > Anzeigeeinstellungen.
- 3. Tippen Sie auf **Durcher drücken Sie OK**, um die OSD-Informationen auszuwählen.
- 4. Drücken Sie zum Speichern und Beenden  $\mathfrak{D}$ .

# **5.4 Graustufen für optisches Bild einstellen**

Die farbige Live-Ansicht-Darstellung wird zu einer Schwarzweiß-Darstellung, wenn Graustufenbild aktiviert ist. In der Schwarzweißdarstellung treten die farbigen akustischen Paletten deutlicher hervor.

# **Schritte**

- 1. Tippen Sie in der Live-Ansicht-Oberfläche auf **Deuter der drücken** Sie **OK**, um das Menü anzuzeigen.
- 2. Gehen Sie zu **Einstellungen** > **Anzeigeeinstellungen**.
- 3. Tippen Sie auf  $\Box$ , um Graustufenbild zu aktivieren.
- 4. Drücken Sie zum Speichern und Beenden  $\mathfrak{D}$ .

Setzen Sie eine Speicherkarte in das Gerät ein. Dann können Sie Videos und Bilder aufnehmen sowie wichtige Daten kennzeichnen und speichern.

#### **Hinweis**

- Das Gerät unterstützt keine Foto- oder Videoaufnahme, wenn das Menü angezeigt wird.
- Das Gerät unterstützt keine Foto- oder Videoaufnahme, wenn es an Ihren PC angeschlossen ist.
- Unter **Einstellungen** > **Erfassungseinstellungen** > **Dateinamenkopf** können Sie den Dateinamenkopf für die Fotooder Videoaufnahme festlegen, um die in einer bestimmten Szene aufgenommenen Dateien zu unterscheiden.
- Gehen Sie zu **Einstellungen** > **Geräteeinstellungen** > **Geräteinitialisierung**, um bei Bedarf die Speicherkarte zu initialisieren.

# **6.1 Bild erfassen**

Sie können mit dem Gerät Live-Bilder aufnehmen und in lokalen Alben speichern.

#### **Bevor Sie beginnen**

Stellen Sie sicher, dass in Ihrem Gerät eine Speicherkarte eingesetzt ist. Sehen Sie unter [1.5](#page-12-0) [Aufbau](#page-12-0) nach, wo sich der Speicherkarteneinschub bei Ihrem Gerät befindet.

# **Schritte**

- 1. Legen Sie einen Erfassungsmodus fest und betätigen Sie den **Auslöser** in der Live-Ansicht-Oberfläche, um Bilder aufzunehmen. Es sind 3 Modi verfügbar. Jeder Modus erfordert andere Bedienschritte.
	- 1) Gehen Sie zu Einstellungen > Erfassungseinstellungen > Erfassungsmodus.
	- 2) Wählen Sie einen Modus aus.
	- **Ein Bild aufnehmen**: Betätigen Sie den Auslöser einmal, um ein Bild aufzunehmen.

- **Kontinuierliche Aufnahme**: Stellen Sie die Anzahl der Bilder ein, die kontinuierlich aufgenommen werden sollen, nachdem Sie diesen Modus ausgewählt haben. Betätigen Sie in der Live-Ansicht den **Auslöser**, und das Gerät nimmt die eingestellte Anzahl von Bildern kontinuierlich auf.
- **Geplante Aufnahme**: Legen Sie das Intervall für die geplante Aufnahme fest, nachdem Sie diesen Modus ausgewählt haben. Betätigen Sie in der Live-Ansicht den **Auslöser**, und das Gerät nimmt Bilder gemäß dem eingestellten Intervall auf. Betätigen Sie den **Auslöser** erneut oder drücken Sie , um die Aufnahme zu beenden.
- 3) Drücken Sie , um zur Live-Ansicht-Oberfläche zurückzukehren.
- 4) Richten Sie das Objektiv auf das Ziel und betätigen Sie den Auslöser, um Bilder aufzunehmen.
- 2. **Optional**: Nach der Aufnahme können Sie auf die Miniaturansicht des aufgenommenen Bildes tippen, um es anzuzeigen und zu bearbeiten.

#### **Was folgt als Nächstes**

- Gehen Sie zu Alben, um Dateien und Albumordner anzuzeigen und zu verwalten. Anleitungen hierzu finden Sie unter [6.3.1](#page-40-1) [Alben](#page-40-1)  [verwalten](#page-40-1) und [6.3.2](#page-41-0) [Dateien verwalten.](#page-41-0)
- Eine Anleitung zum Bearbeiten von gespeicherten Bildern finden Sie unter [6.3.3](#page-42-0) [Dateien bearbeiten.](#page-42-0)
- Sie können Ihr Gerät an einen PC anschließen, um lokale Dateien zur weiteren Verwendung zu exportieren. Siehe [6.4](#page-43-0) [Dateien](#page-43-0)  [exportieren.](#page-43-0)

# **6.2 Video aufnehmen**

Sie können Videos des Ziels aufzeichnen. Die Video- und Audioaufnahmen werden auf der Speicherkarte gespeichert.

#### **Schritte**

1. Halten Sie in der Live-Ansicht den Auslöser gedrückt, um die Aufnahme zu starten. Die Symbole für den Aufnahmestatus und die Aufnahmedauer werden angezeigt.

2. Wenn Sie fertig sind, drücken Sie den Auslöser erneut, um die Aufnahme zu beenden. Die Videoaufnahme wird automatisch gespeichert und beendet.

**Hinweis**: Sie können auch **OK** oder drücken, um die Aufnahme zu beenden.

3. Beachten Sie [6.4](#page-43-0) [Dateien exportieren](#page-43-0) zum Exportieren von Fotos.

**Hinweis**: Das Videoformat lautet MP4. Sie können Videos auf dem Gerät wiedergeben oder zur Wiedergabe auf kompatible Player exportieren.

# <span id="page-40-0"></span> **6.3 Lokale Dateien anzeigen und verwalten**

Die vom Gerät erfassten Bilder und Videos werden in lokalen Alben gespeichert. Sie können Alben erstellen, löschen, umbenennen und als Standard-Speicheralbum festlegen. Für Dateien sind Vorgänge wie Durchsuchen, Verschieben und Löschen verfügbar.

#### **Schritte**

- 1. Album aufrufen.
	- $\circ$  Drücken Sie in der Live-Ansicht auf  $\blacksquare$ , um Alben aufzurufen.
	- Drücken Sie in der Live-Ansicht **OK**, um das Hauptmenü

aufzurufen, und wählen Sie **Land**, um Alben aufzurufen.

- 2. Eine Anleitung zum Erstellen, Umbenennen, Löschen und Festlegen eines Albums als Standard-Speicheralbum finden Sie unter [6.3.1](#page-40-1) [Alben verwalten.](#page-40-1)
- 3. Eine Anleitung für Dateioperationen wie z. B. Verschieben oder Löschen einer Datei finden Sie unter [6.3.2](#page-41-0) [Dateien verwalten.](#page-41-0)
- 4. Eine Anleitung zum Bearbeiten von mit den Bildern gespeicherten Text- oder Sprachnotizen finden Sie unter [6.3.3](#page-42-0) [Dateien](#page-42-0)  [bearbeiten.](#page-42-0)

#### <span id="page-40-1"></span> **6.3.1 Alben verwalten**

Sie können mehrere Alben erstellen, um aufgenommene Bilder und Videodateien auf Ihrem Gerät zu verwalten. Neu aufgenommene Bilder

und Videos werden im **Standard-Speicheralbum** despeichert.

# **Schritte**

- 1. Alben aufrufen.
	- $\circ$  Drücken Sie in der Live-Ansicht auf  $\mathbf{E}$ , um Alben aufzurufen.
	- Drücken Sie in der Live-Ansicht **OK**, um das Hauptmenü

aufzurufen, und wählen Sie **Deutsten**, um Alben aufzurufen.

- 2. Ein Album erstellen.
	- 1) Tippen Sie auf  $+$  oben rechts, um ein Album hinzuzufügen.
	- 2) Bearbeiten Sie den Albumnamen.
	- 3) Drücken Sie **√**, um das Album zu speichern.
- 3. Umbenennen, Löschen oder Festlegen eines Albums als Standard-Speicheralbum.
	- 1) Wählen Sie ein Album aus und drücken Sie **OK**.
	- 2) Tippen Sie auf **…** oben rechts auf dem Bildschirm.
	- 3) Wählen Sie nach Bedarf Als Standard-Speicheralbum festlegen, Umbenennen oder Löschen.
	- 4) Wenn das Album als Standard-Speicheralbum festgelegt wurde, ändert sich das Albumsymbol zu .

# <span id="page-41-0"></span> **6.3.2 Dateien verwalten**

# **Schritte**

- 1. Alben aufrufen.
	- $\circ$  Drücken Sie in der Live-Ansicht auf  $\Box$ , um Alben aufzurufen.
	- Drücken Sie in der Live-Ansicht **OK**, um das Hauptmenü

```
aufzurufen, und wählen Sie beimer Alben aufzurufen.
```
- 2. Wählen Sie ein Album aus und drücken Sie **OK**.
- 3. Bild- und Videodateien durchsuchen.
	- 1) Wählen Sie eine Datei aus und drücken Sie **OK**.
	- 2) Drücken Sie  $\triangle$  und  $\triangleright$ , um die vorherige oder die nächste Datei zu durchsuchen.

![](_page_42_Picture_1.jpeg)

3) Drücken Sie **OK**, um das Bedienmenü aufzurufen und weitere verfügbare Funktionen zu prüfen. Im Folgenden werden Dateiformate und die unterstützten Vorgänge aufgeführt.

Dateiformate und -vorgänge

![](_page_42_Picture_195.jpeg)

- 4. Löschen Sie mehrere Dateien.
	- 1) Tippen Sie in einem Album auf **√** oben rechts auf dem Bildschirm.
	- 2) Drücken Sie  $\triangle$  und  $\triangleright$ , um eine Datei auszuwählen, und dann **OK**. Wenn Sie alle Dateien auswählen möchten, tippen Sie oben rechts auf **√**. Wenn Sie die gesamte Auswahl abwählen möchten, tippen Sie auf **─**.

Eine ausgewählte Datei wird mit einem **√** in ihrer Ecke oben rechts angezeigt.

3) Tippen Sie auf **Löschen**. Die Dateien nach der Bestätigung gelöscht.

#### <span id="page-42-0"></span> **6.3.3 Dateien bearbeiten**

Mit den Bildern gespeicherte Text- oder Sprachnotizen bearbeiten.

#### **Schritte**

- 1. Alben aufrufen.
	- Drücken Sie in der Live-Ansicht auf *■*, um Alben aufzurufen.
	- Drücken Sie in der Live-Ansicht **OK**, um das Hauptmenü

aufzurufen, und wählen Sie **bei dem**, um Alben aufzurufen.

2. Wählen Sie ein Album aus und drücken Sie **OK**.

![](_page_43_Picture_1.jpeg)

- 3. Wählen Sie eine Datei und drücken Sie **OK**, um das Bearbeitungsmenü aufzurufen.
- 4. Wählen Sie eine Option und führen Sie die entsprechenden Vorgänge aus.

Bilder bearbeiten und verwalten

![](_page_43_Picture_152.jpeg)

# <span id="page-43-0"></span> **6.4 Dateien exportieren**

Schließen Sie das Gerät mit dem mitgelieferten Kabel an einen PC an und Sie können die aufgenommenen Videos und Fotos exportieren.

#### **Hinweis**

- Stecken Sie den Typ-C-Stecker des USB-Kabels am Gerät und den Typ-A-Stecker am PC ein.
- Sie können die Dateien über ein USB-Kabel exportieren, während das Gerät ausgeschaltet ist.
- Sie können die Dateien exportieren, indem Sie die Speicherkarte in einen PC einstecken, der über einen Karteneinschub verfügt.

#### **Schritte**

- 1. Öffnen Sie die Abdeckung des USB-Anschlusses.
- 2. Schließen Sie das Gerät mit dem Kabel an Ihren PC an und öffnen Sie das erkannte Laufwerk.
- 3. Wählen Sie Videos oder Fotos aus und kopieren Sie sie auf den PC, um sie anzuzeigen.
- 4. Trennen Sie das Gerät von Ihrem PC.

#### **Hinweis**

Sie können die aufgenommenen Videos mit Standardplayern wiedergeben.

# **7 Wartung**

# **7.1 Gerätedaten anzeigen**

Gehen Sie zu **Einstellungen** > **Geräteeinstellungen** > **Geräteinformationen**, um die Geräteinformationen anzuzeigen.

# **7.2 Sprache einstellen**

Gehen Sie zu **Einstellungen** > **Geräteeinstellungen** > **Sprache**, um die Systemsprache einzustellen.

# **7.3 Uhrzeit und Datum einstellen**

#### **Schritte**

- 1. Drücken Sie **OK**, um das Menü in der Live-Ansicht-Oberfläche anzuzeigen.
- 2. Gehen Sie zu **Einstellungen** > **Geräteeinstellungen** > **Zeit und Datum**.
- 3. Stellen Sie Datum und Zeit ein.
- 4. Drücken Sie zum Speichern und Beenden  $\mathfrak{D}$ .

**Hinweis**: Gehen Sie zu **Einstellungen** > **Anzeigeeinstellungen**, um die Anzeige von Uhrzeit und Datum auf dem Bildschirm zu aktivieren oder zu deaktivieren.

# **7.4 Gerät aktualisieren**

#### **Bevor Sie beginnen**

- Bitte wenden Sie sich zuerst an den Kundendienst und den technischen Support, um die Aktualisierungsdatei zu erhalten.
- Stellen Sie sicher, dass der Akku des Geräts vollständig aufgeladen ist.

![](_page_45_Picture_1.jpeg)

- Stellen Sie sicher, dass die automatische Abschaltung ausgeschaltet ist, um ein versehentliches Aussetzen während der Aktualisierung zu vermeiden.
- Stellen Sie sicher, dass eine Speicherkarte in das Gerät eingesetzt ist.
- Laden Sie das Upgrade-Paket von www.suto-itec.com herunter und speichern Sie es auf Ihrem PC.
- Entpacken Sie das Paket, um die Firmware-Datei zu erhalten.

#### **Schritte**

- 1. Schalten Sie das S532 ein.
- 2. Öffnen Sie die Lippe auf der Oberseite des S532.
- 3. Schließen Sie das Gerät mit dem mitgelieferten Typ-C-zu-Typ-A-Kabel an Ihren PC an. Das USB-Symbol wird auf Ihrem PC angezeigt.
- 4. Kopieren Sie die Upgrade-Datei und fügen Sie sie in das Stammverzeichnis des Geräts ein.
- 5. Werfen Sie das USB-Laufwerk vom Desktop Ihres PCs aus, und trennen Sie das Gerät von Ihrem PC.
- 6. Schalten Sie das Gerät aus und wieder ein. Das Gerät wird automatisch aktualisiert. Der Aktualisierungsvorgang wird auf der Hauptschnittstelle angezeigt. Der Aktualisierungsvorgang wird im Hauptmenü angezeigt.

**Hinweis**: Nach der Aktualisierung startet das Gerät automatisch neu. Sie können die aktuelle Version unter **Einstellungen** > **Geräteeinstellungen** > **Geräteinformationen** einsehen.

# **7.5 Gerät wiederherstellen**

Sie können das Gerät auf die Werkseinstellungen zurücksetzen.

**Achtung**: Verwenden Sie diese Funktion mit Vorsicht.

# **Schritte**

- 1. Drücken Sie, um das Menü in der Live-Ansicht-Oberfläche anzuzeigen.
- 2. Gehen Sie zu **Einstellungen** > **Geräteeinstellungen** > **Geräteinitialisierung**.
- 3. Wählen Sie **Gerät wiederherstellen**. Daraufhin wird eine Eingabeaufforderung angezeigt.
	- **OK**: Tippen Sie auf **OK**, um das Gerät zu initialisieren.
	- **Abbrechen**: Tippen Sie auf **Abbrechen**, um das Menü zu verlassen und zum vorherigen Menü zurückzukehren.

# SUTO iTEC GmbH

Grißheimer Weg 21 79423 Heitersheim Germany

Tel: +49 (0) 7634 50488-00 Email: sales@suto-itec.com Website: www.suto-itec.com

# SUTO iTEC (ASIA) Co., Ltd.

Room 10, 6/F, Block B, Cambridge Plaza 188 San Wan Road, Sheung Shui, N.T. Hong Kong

Tel: +852 2328 9782 Email: sales.asia@suto-itec.com Website: www.suto-itec.com

All rights reserved ©  $\blacksquare$  Modifications and errors reserved

S532\_im\_de\_V2024-1-1